## **Comment importer un fichier Scratch ?**

1. Cliquez sur le fichier à récupérer. Il sera téléchargé sur votre ordinateur dans le dossier « Téléchargements » (ou « Downloads »). Il aura comme suffixe « .sb3 ».

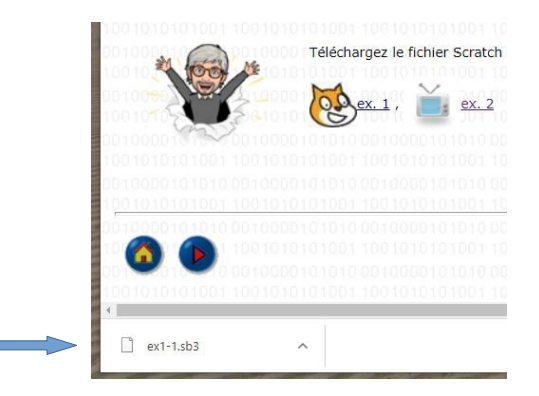

- 2. Allez dans Scratch.
- 3. Si nécessaire, allez dans le menu **Créer**.
- 4. Allez dans le menu **Fichier** et sélectionnez **Importer depuis votre ordinateur**.

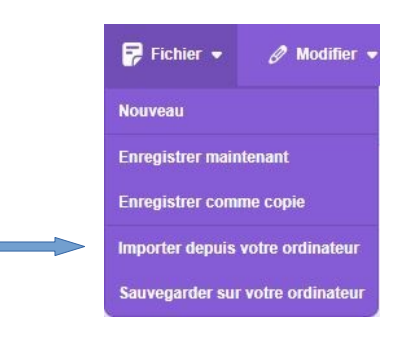

5. Sélectionnez le fichier dans le dossier « Téléchargements ».

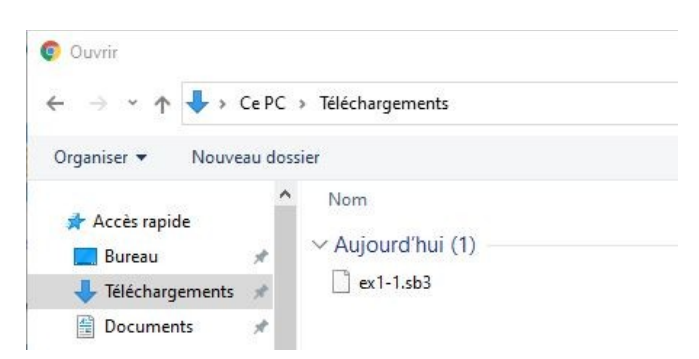

- 6. Le script apparaît dans la zone de travail.
- 7. Vous pouvez maintenant le faire fonctionner et l'enregistrer sur votre compte.